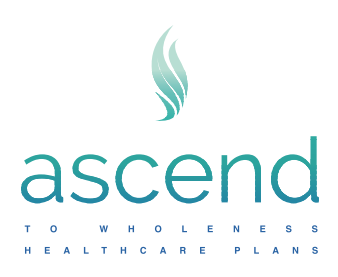

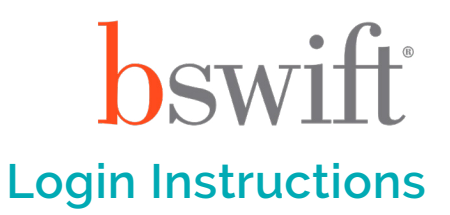

## **bswift Benefits Management Portal Login Instructions**

Here are instructions for entering the Benefits Management Portal if you want to make changes or elections to your benefits for the 2024 open enrollment period.

- 1. Go to **[AscendtoWholeness.org](http://ascendtowholeness.org) or [arm.bswift.com](http://arm.bswift.com)** and go to step 3.
- 2. Select the My Services button (top right) then click on Benefits Management.
- 3. Enter username given by employer.
- 4. Enter password. If you did not set up or need to reset, follow instructions below.

## Password Reset Instructions:

1 Select the Forgot Password hyperlink.

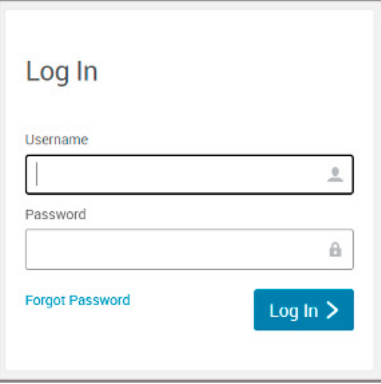

2 Enter your username or email address provided by your HR representative(s), then enter your date of birth.

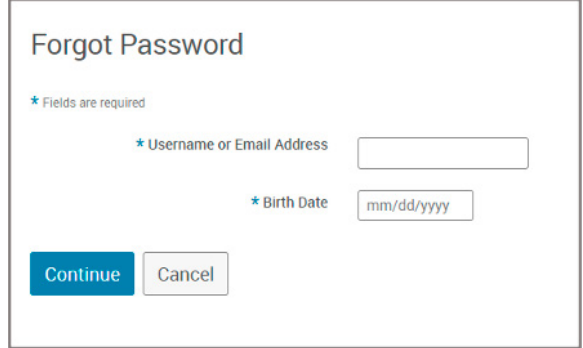

<sup>3</sup> Verify your identity via a text message or email.

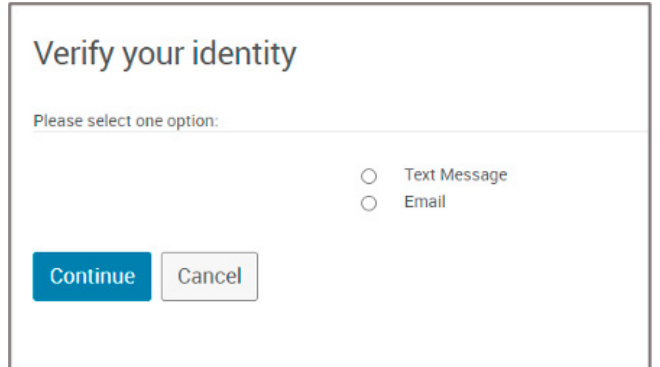

Note: Email can take up to five minutes to receive the code. Text message is immediate. Talk to your HR representative(s) to add an email and/or cell phone number.

4 Enter the verification code sent via text or email.

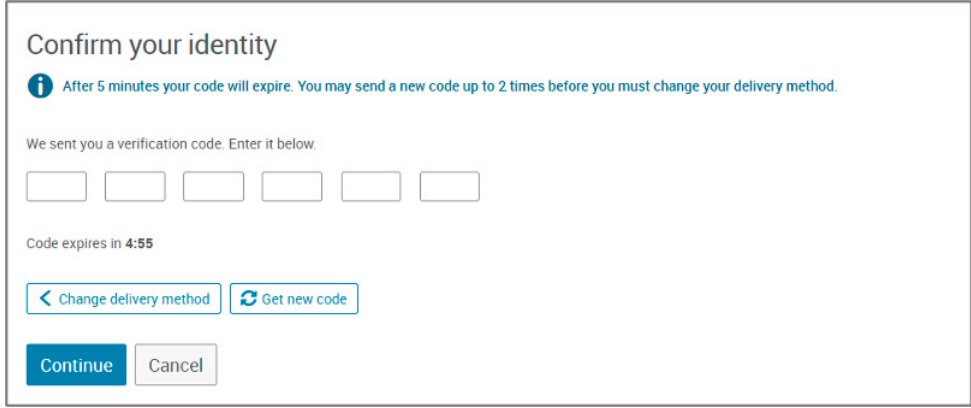

Note: You can select, "Get new code" up to three times before you need to contact your HR representative(s) for next steps.

5 Create and verify a new password for your account using the criteria listed.

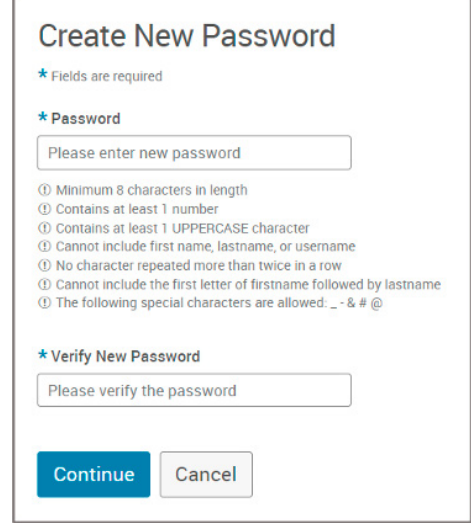